**NUEVAMUTUASANITARIA** 

## **Primer acceso al Área Privada del Proveedor**

Para poder completar el primer acceso al área privada de Nueva Mutua Sanitaria deberás completar los siguientes pasos:

1. Accede a la dirección <https://www.nuevamutuasanitaria.es/portal/> y pulsa en "PROVEEDOR"

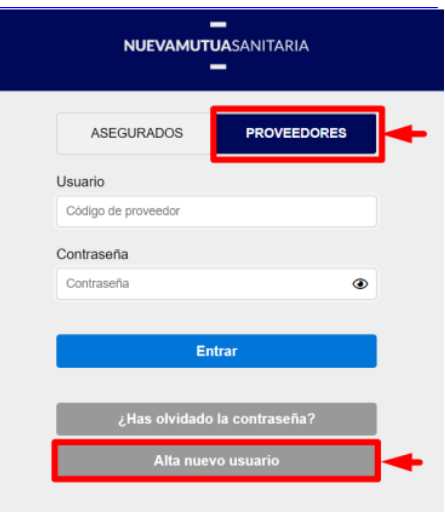

2. A continuación, se muestran los campos del formulario de alta para completar el registro, que

debes informar de la siguiente forma:

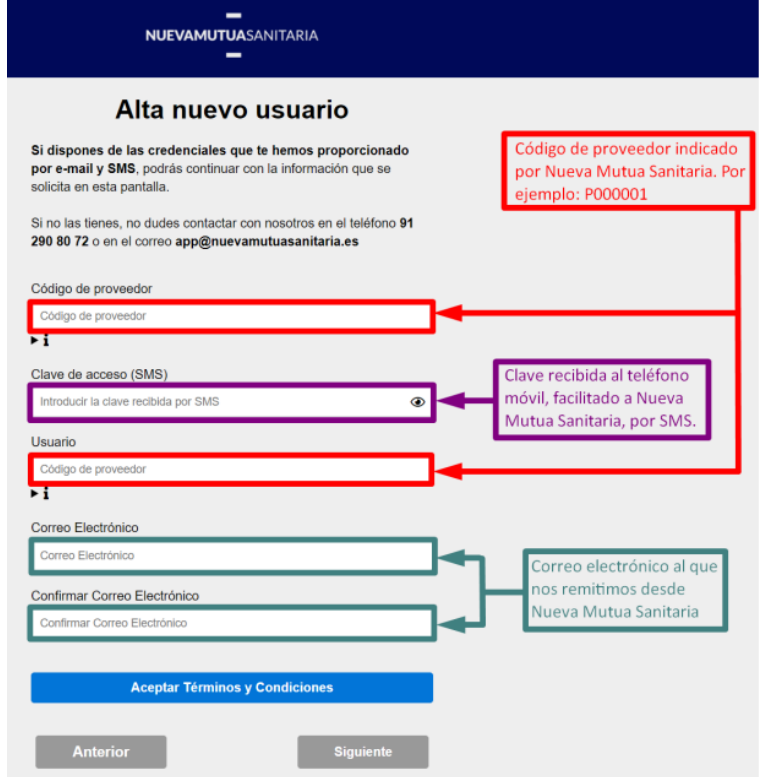

**NUEVAMUTUASANITARIA** 

3. Tras esto, deberás "Aceptar Términos y Condiciones" pulsando en el botón con dicho nombre y aceptar el check, éste se encuentra al final de la ventana que se abre tras pulsar el botón. Una vez activado el check, hay que pulsar "Siguiente".

Acepto las Condiciones de uso

4. Aparecerá la siguiente pantalla de cambio de contraseña, en la cual podrás poner una contraseña de tu elección, que cumpla los siguientes requisitos:

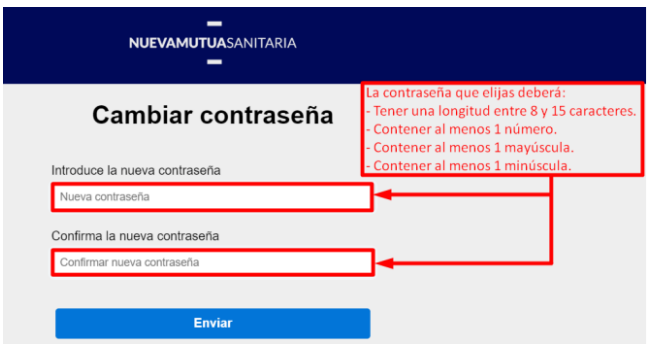

5. Una vez hagas el cambio de contraseña, ya podrás acceder al área privada de Nueva Mutua Sanitaria ([https://www.nuevamutuasanitaria.es/portal/lo](https://www.nuevamutuasanitaria.es/portal/login)gin) con tu DNI como usuario y la contraseña elegida previamente.